# **Instructivo para completar la planilla Web / Preguntas Frecuentes Solicitud de Incentivos – Año 2020**

# **INGRESO AL SISTEMA**

Para completar su solicitud de incentivos ingrese en: http://incentivos.siu.edu.ar/

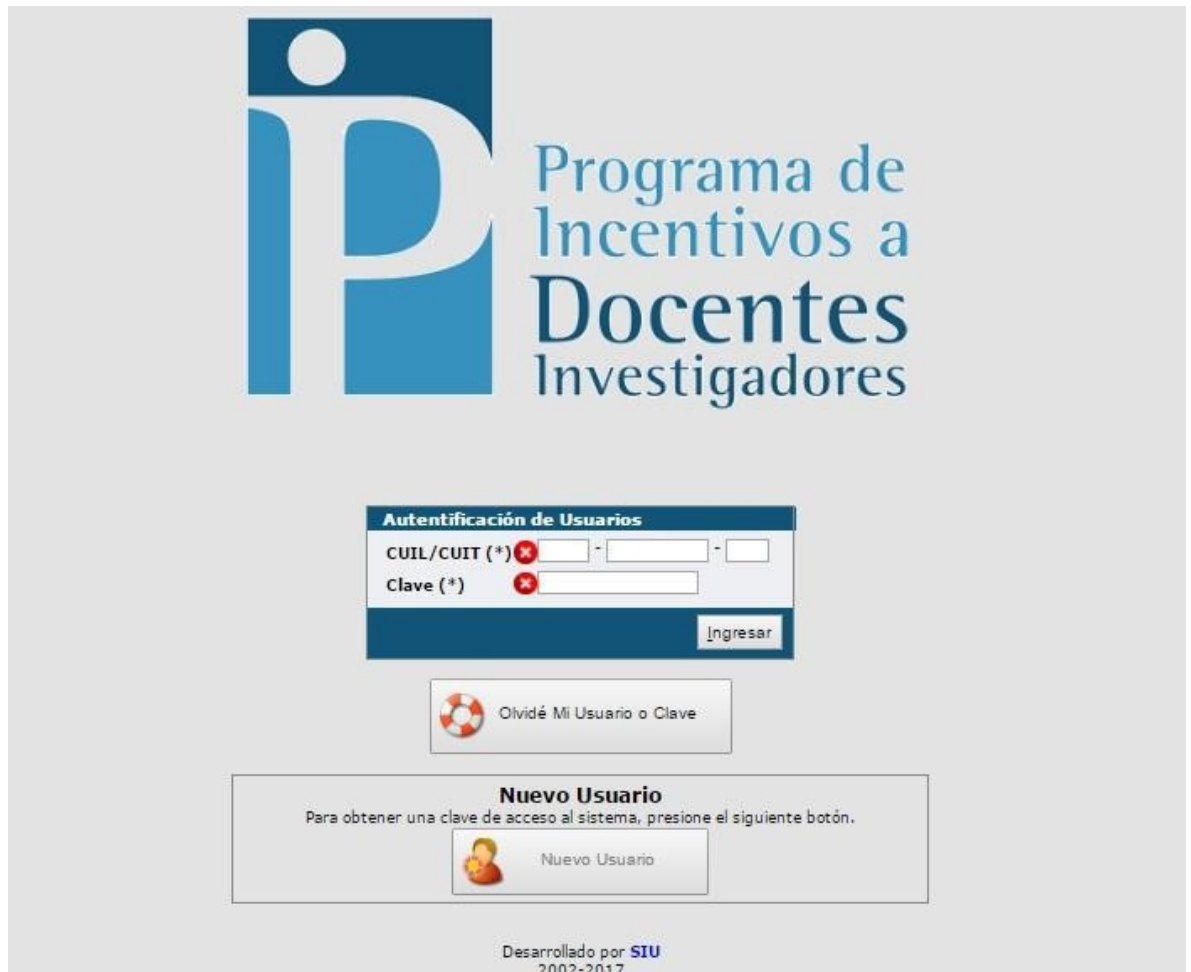

El usuario y la clave son los mismos que fueron utilizados en los procesos de categorización 2009, 2011 y 2014, como así también en las Solicitudes de Incentivos 2016, 2017, 2018 y 2019. Si ud.no participó en ninguna de estas convocatorias, deberá generar un usuario nuevo.

Si ud. se presentó en alguna de esas convocatorias y no recuerda su contraseña, debe ingresar por el botón

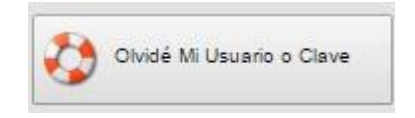

Deberá ingresar su CUIL y su cuenta de correo electrónico. Luego escribir el código de seguridad y hacer clic en "Solicitar Nueva Clave"

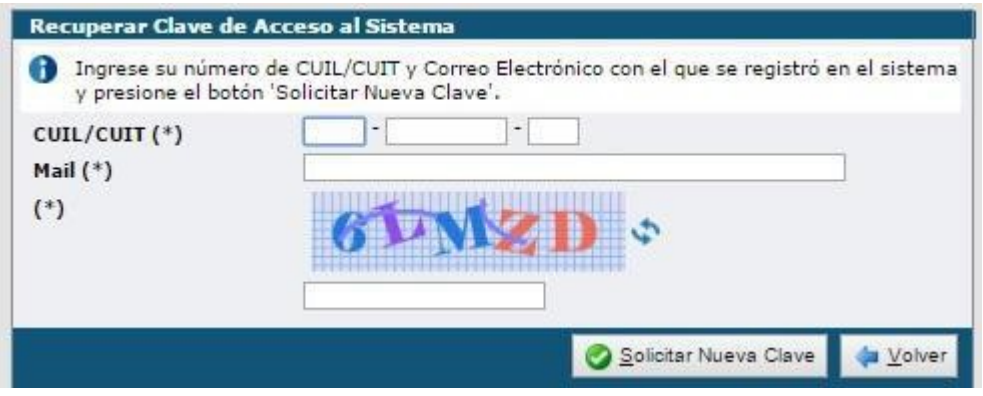

Si aparece el siguiente mensaje de error y el CUIL ingresado es correcto, significa que no tiene usuario registrado, por lo que deberá crear uno, haciendo clic en "Nuevo Usuario" como se explica más adelante.

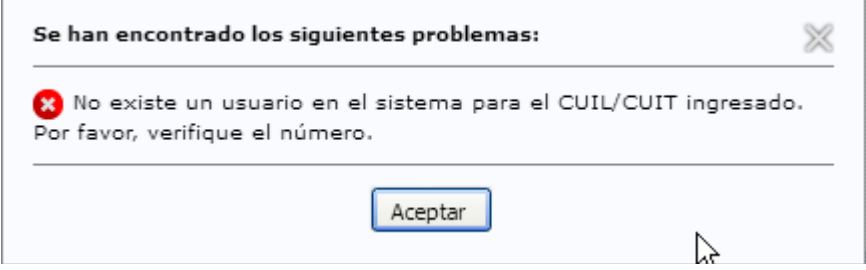

Si aparece esta ventana significa que el email con el que se registró originalmente no coincide con el ingresado para recuperar la clave. Comuníquese para modificar el email de registro a progamaincentivos@uader.edu.ar

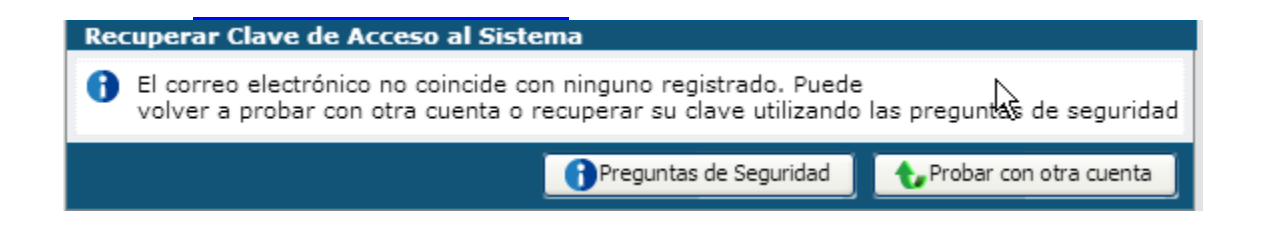

# **Usuario Nuevo**

Si ingresa por primera vez al Sistema deberá registrarse como usuario nuevo.

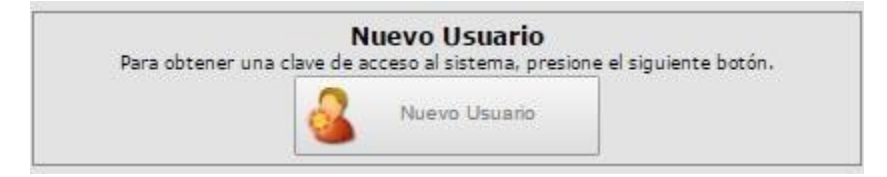

### Completar los siguientes campos:

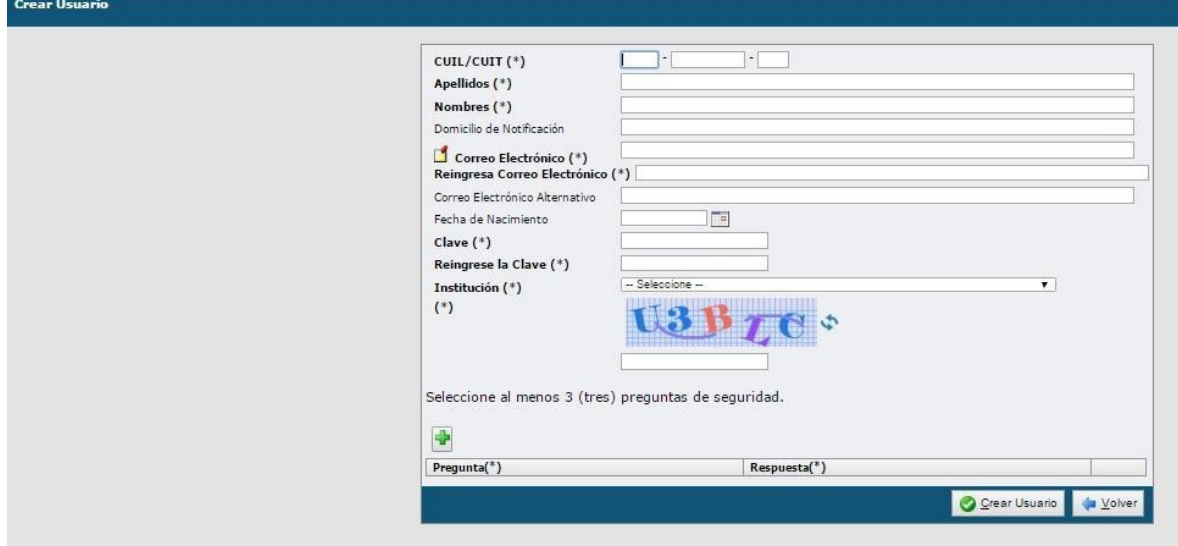

Los campos identificados con (\*) son obligatorios

Luego de ingresar los mismos presionar **O Crear Usuario** 

*NOTA: Las preguntas de seguridad (que deberá agregar mediante ) servirán para recuperar la clave. Seleccione las que le son familiares y conoce la respuesta*.

# **CARGA DE LA SOLICITUD**

Al ingresar al sistema, usted tendrá disponible una serie de preguntas frecuentes sobre la gestión de la solicitud.

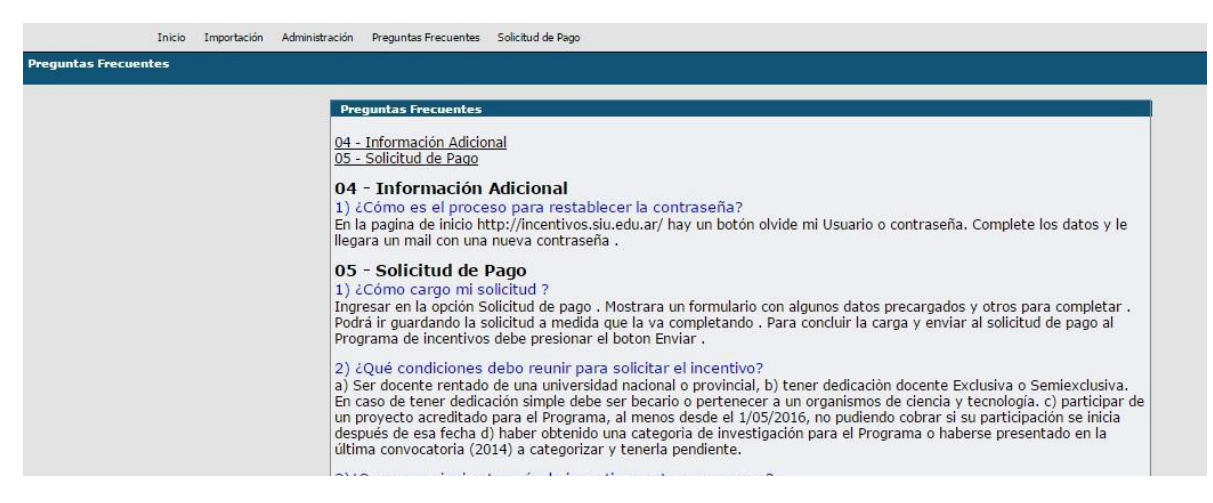

A continuación, deberá seleccionar la opción Solicitud de Pago / Solicitud:

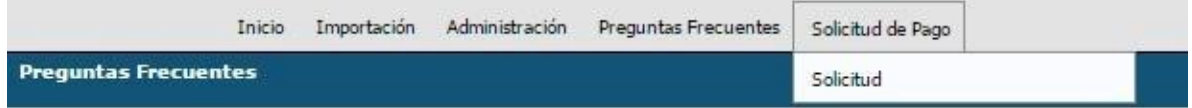

#### **DATOS PERSONALES:**

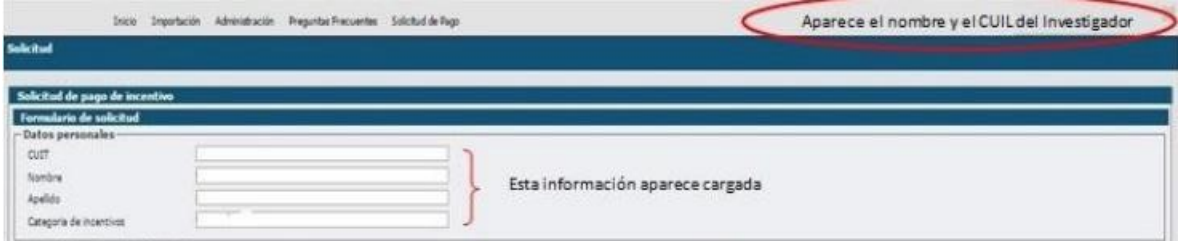

# **Artículo 25 – Situación de Revista**

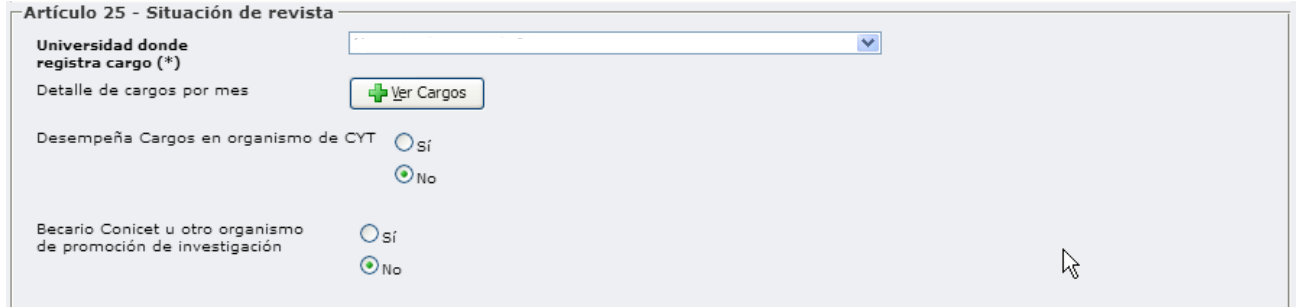

## **Universidad donde registra cargo:**

A continuación debe seleccionar "Universidad Autónoma de Entre Ríos" y **automáticamente el sistema recupera la información de los cargos docentes que figuran en el RHUN** (base de datos de Recursos Humanos de las Universidades Nacionales), los que se listan en una ventana adicional por mes y que el docente debe corroborar; porque en base a esa información se calculará el monto que le corresponde cada mes (según categoría de incentivos y de dedicación), valor que se anualiza y luego se divide por 3 para el cálculo del valor de cada cuota. (Si usted durante el año 2020 tuvo dos cargos le aparecerán 24 cargos, 2 por cada mes, si tuvo 3 aparecerán 36).

## **En la lista de cargos aparecerán también los cargos con licencia.**

Para ver la lista de cargos debe hacer click en el botón "+Ver Cargos".

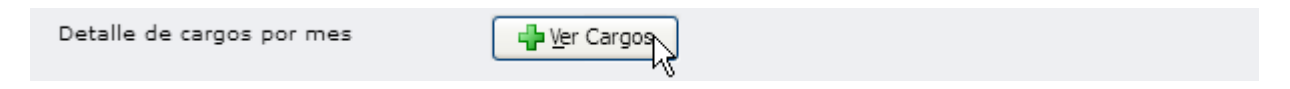

**La cantidad de cargos y la lista de cargos por mes no pueden modificarse, por lo tanto en caso de que el docente detecte información errónea, deberá dirigirse al Área de Recursos Humanos, Personal y Haberes de su Facultad, registrar el reclamo, documentar el error e indicar la información correcta para su modificación previa a la liquidación de las cuotas 2020.**

## **Desempeña cargos en un organismo de CYT**

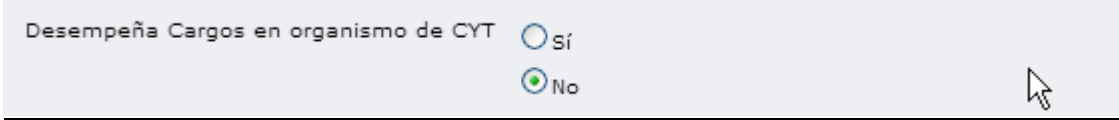

## **Seleccionar la opción [SI] UNICAMENTE en los siguientes casos:**

- Investigador de CONICET con *un solo cargo simple* en la UADER que no tiene autorización Art.40 para cobrar con dedicación exclusiva
- Investigador de CONICET con resolución Art.40 para cobrar con dedicación exclusiva

## **Seleccionar [NO] en los siguientes casos:**

- Becario de CONICET o de otro organismo
- Investigador de CONICET con cargo docente con dedicación exclusiva.
- Investigador de CONICET con cargo docente con dedicación semiexclusiva y no tiene autorización Art.40 para cobrar con dedicación exclusiva

#### **Si elige la opción [SI] aparecen dos ítems nuevos:**

#### Ingrese Organismo

¿Cobrará como exclusivo? [SI] – [NO]

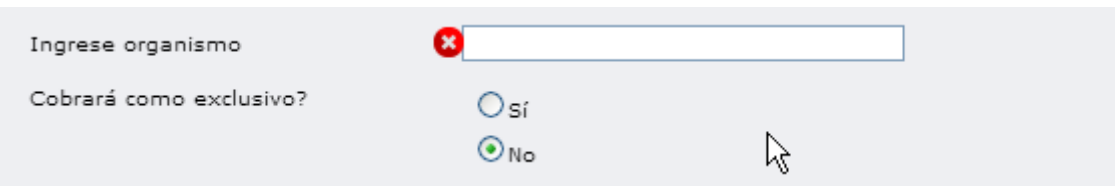

**Ingrese Organismo:** Escribir la palabra CONICET.

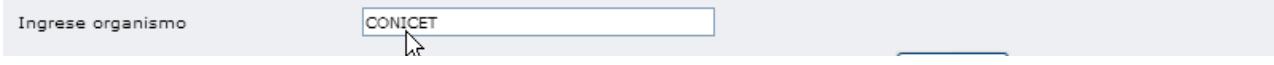

**Cobrará como exclusivo:** El Investigador de CONICET con autorización Art.40 para cobrar con dedicación exclusiva deberá elegir la opción [SI] en [Cobrará como exclusivo]. Luego aparecerá un botón para seleccionar un archivo" Ingrese **resolución:"**, donde deberá adjuntar la Resolución que lo habilita según lo establecido en los artículos 25 y 40 inc. g) del Manual de Procedimientos (RES 1543-14).

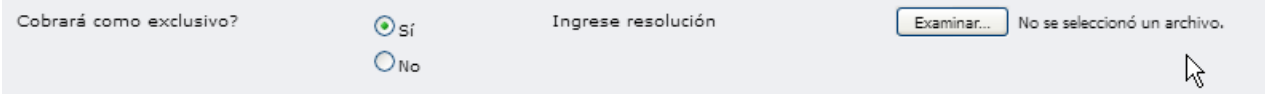

## **Becario CONICET u otro organismo de promoción de investigación.**

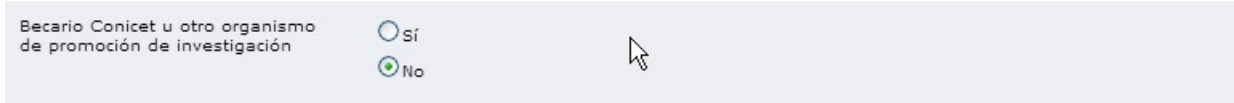

Si en el transcurso del año 2020 fue Becario de Investigación deberá adjuntar la Resolución de designación de la Institución que otorga la beca

Primero deberá seleccionar [SI] y aparece en pantalla lo siguiente:

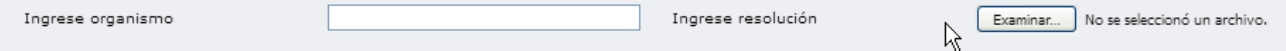

Escriba el nombre del organismo (CONICET, FONCYT, , etc.) y luego adjunte el archivo con la resolución de designación.

#### **Artículo 26 (Total carga docente)**

Para poder percibir el Incentivo, se debe cumplir la **carga docente mínima** de **120 horas anuales frente a alumnos**, según lo establece el art. 26 del Manual de Procedimientos.

**Para determinar la cantidad de horas anuales que dicta clases se deberá multiplicar la cantidad de horas semanales frente a alumnos en la Universidad por 30 que son las semanas del calendario académico (Ej: 10 hs semanales X 30 semanas del Calendario Académico = 300 hs).**

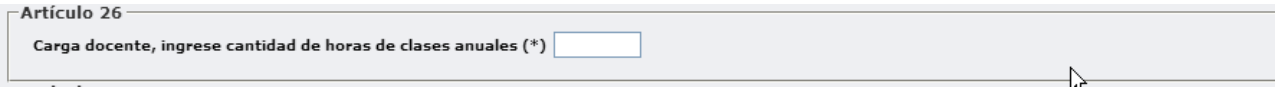

## **Artículo 27 (Docencia de postgrado)**

El docente podrá sustituir hasta un CINCUENTA POR CIENTO (50%) de la carga docentemínima, por la alternativa de dictar cursos en carrera de postgrado. En todos los casos, los cursos deberán formar parte de los planes de estudio y estar avalados por la Universidad.

**Para determinar la cantidad de horas anuales que dicta clases se deberá multiplicar la cantidad de horas semanales frente a alumnos en la Universidad por 30 que son las semanas del calendario académico (Ej: 10 hs semanales X 30 semanas del Calendario Académico = 300 hs).**

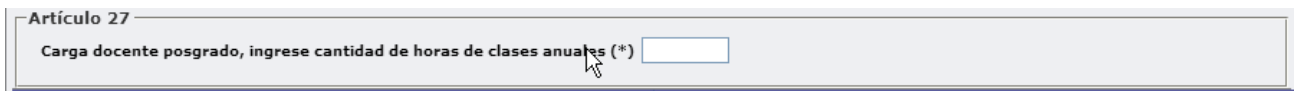

*IMPORTANTE:* **La suma de las horas de grado (cuadro Art.26) y la de postgrado (cuadro Art.27) debe ser igual o superior a 120.**

## **Como completar la Situación de Revista según la dedicación de mi/s cargo/s docente/s**

**1. Tengo un cargo docente de dedicación Exclusiva** Tildar **NO** en **"Desempeña Cargos en organismo de CyT"** (aunque ud. sea investigador de CONICET).

*No se debe consignar ninguna información más en en el cuadro " Artículo 25 - Situación de revista"*. Es suficiente para el cobro con dedicación exclusiva a la investigación porque lo toma del cargo docente.

- **2. Tengo un cargo docente con dedicación semiexclusiva o dos cargos simples en la misma Facultad.**
	- Si no desempeña cargos como investigador o personal de apoyo de CONICET *no se debe consignar ninguna información más en el cuadro " Artículo 25 - Situación de revista"*. Cobra con una dedicación a la investigación semiexclusiva.
	- Si desempeña cargos como investigador o personal de apoyo de CONICET:
		- Si no efectuó el trámite Art.40 para cobrar el incentivo con dedicación exclusiva, tildar **NO** en *"Desempeña Cargos en organismo de CyT".* Cobra con una dedicación a la investigación semiexclusiva.
		- $\circ$  Si tiene la resolución Art.40 que lo habilita para cobrar el incentivo con dedicación exclusiva, tildar **SI** *"Desempeña Cargos en organismo de CyT";* **SI** en *"Cobrará como exclusivo*.

## **3. Tengo un solo cargo con dedicación simple**

- Si se desempeña como becario, tildar **SI** en *"Becario de CONICET u otro organismo de promoción"*, lo que habilita la carga de un archivo adjunto (Resolución de designación de la beca) para el cobro con una dedicación simple a la investigación.
- Si desempeña cargos como investigador o personal de apoyo de CONICET tildar **SI** en *"Desempeña Cargos en organismo de CyT" y luego:*
	- o Si no efectuó el trámite Art.40 para cobrar el incentivo con dedicación exclusiva, tildar **NO** en *"Cobrará como exclusivo"*.
	- $\circ$  Si tiene la resolución Art.40 que lo habilita para cobrar el incentivo con dedicación exclusiva, tildar **SI** en *"Cobrará como exclusivo.* Cobra con una dedicación a la investigación exclusiva.
- Si no cumple ninguno de los puntos anteriores, no podrá percibir el Incentivo

#### **Asignaturas**

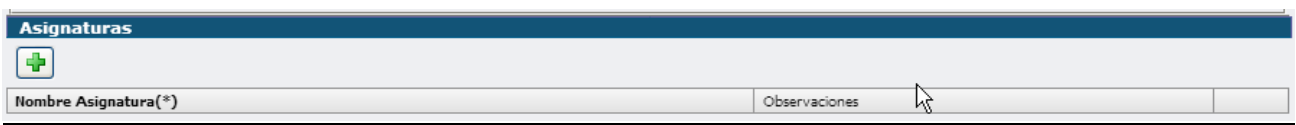

Se deben declarar las asignaturas de grado y posgrado dictadas en el transcurso del año 2020.

Haga click en  $\left| \cdot \right|$  para agregar una por una las asignaturas. Se deben completar los campos "Nombre Asignatura" y "Observaciones", donde se deberá indicar si es de grado o posgrado. (escribir la palabra "Grado" o "Posgrado")

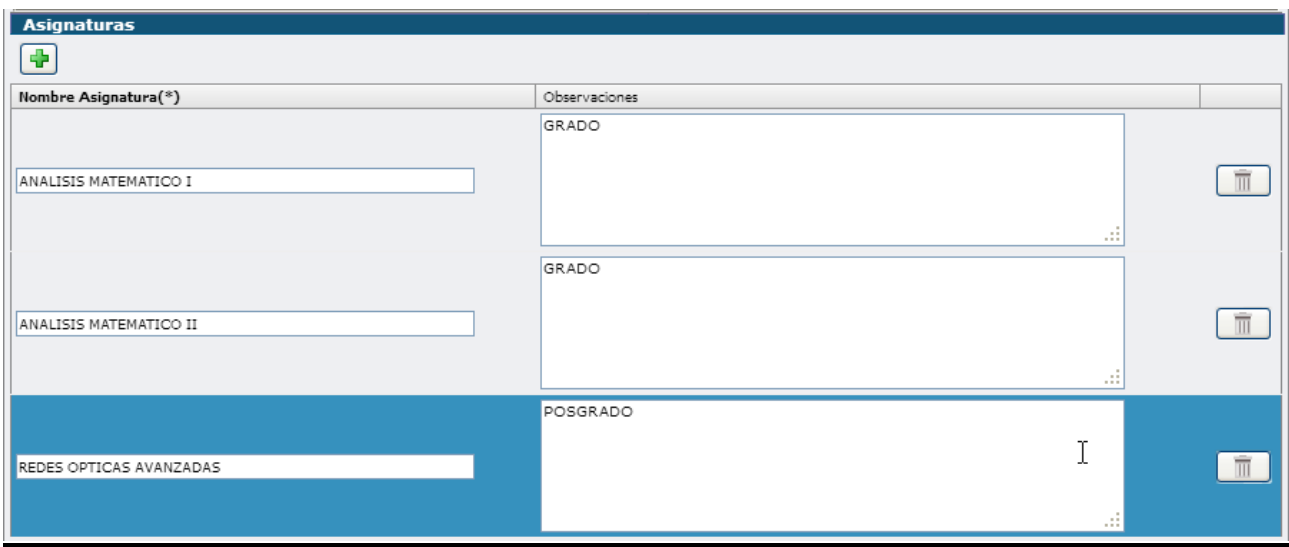

## **Proyectos acreditados**

Haciendo click en  $\mathbf{F}$  se debe seleccionar el proyecto acreditado elegido para el cobro y cargar la fecha de su incorporación en el proyecto. La fecha de inicio y fin se cargan automáticamente al seleccionar el proyecto.

**Verificar que el proyecto haya estado vigente en el año 2020 y abarque el periodo completo de esta solicitud (01/01/2020 al 31/12/2020)**

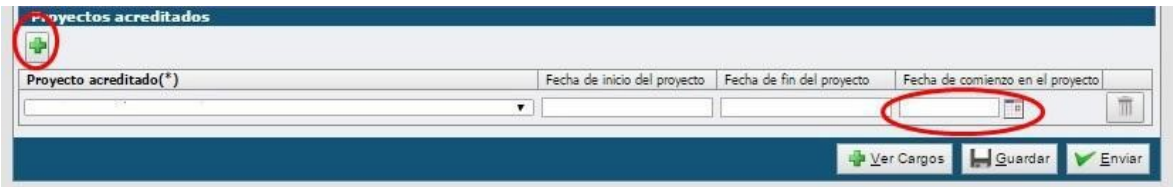

Se han detectado inconvenientes en este ítem y se originan principalmente por dos causas:

1-. El proyecto no figura en la base de datos.

2-. El docente no figura como integrante del proyecto y por tanto no está vinculado al mismo.

**Aquellos docentes que encuentren inconvenientes para cumplimentar la solicitud deberán comunicarse con la Secretaría de Ciencia y Técnica de UADER por email a programaincentivos@uader.edu.ar**

# **GUARDAR LA SOLICITUD**

Para guardar los datos cargados hacer click en el botón "Guardar".

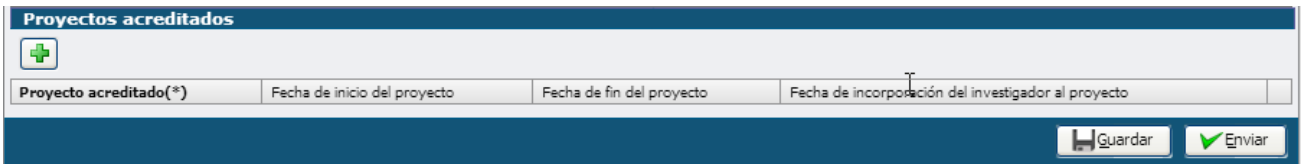

# **ENVIAR LA SOLICITUD**

Para enviar la solicitud completa hacer click en el botón "Enviar".

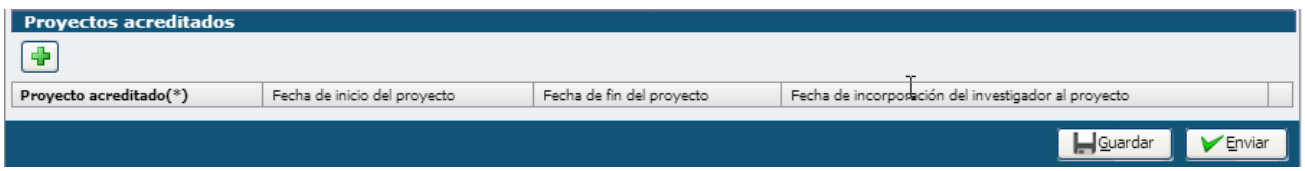

# **IMPORTANTE: UNA VEZ PRESIONADO EL BOTÓN ENVIAR, NO PODRÁ VOLVER A MODIFICAR LOS DATOS.**

# **DESCARGAR LA SOLICITUD EN PDF**

Por último, se deberá descargar el comprobante y enviarlo por email a la Secretaría de Ciencia y Técnica al correo electrónico y en las fechas establecidas en la convocatoria.

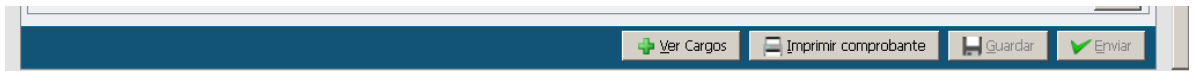

# **ENVÍO DE LA SOLICITUD POR EMAIL**

Deberá renombrar el archivo pdf de la siguiente forma:

# **Apellido Nombre.pdf**

Deberá enviar el archivo por email a un correo electrónico programaincentivos@uader.edu.ar

# **CONSULTAS: programaincentivos@uader.edu.ar**